## 1.進入二代公文系統 → 點選整合簽啓用 → 勺選欲啓用的進用簽 → 點選進用簽創文

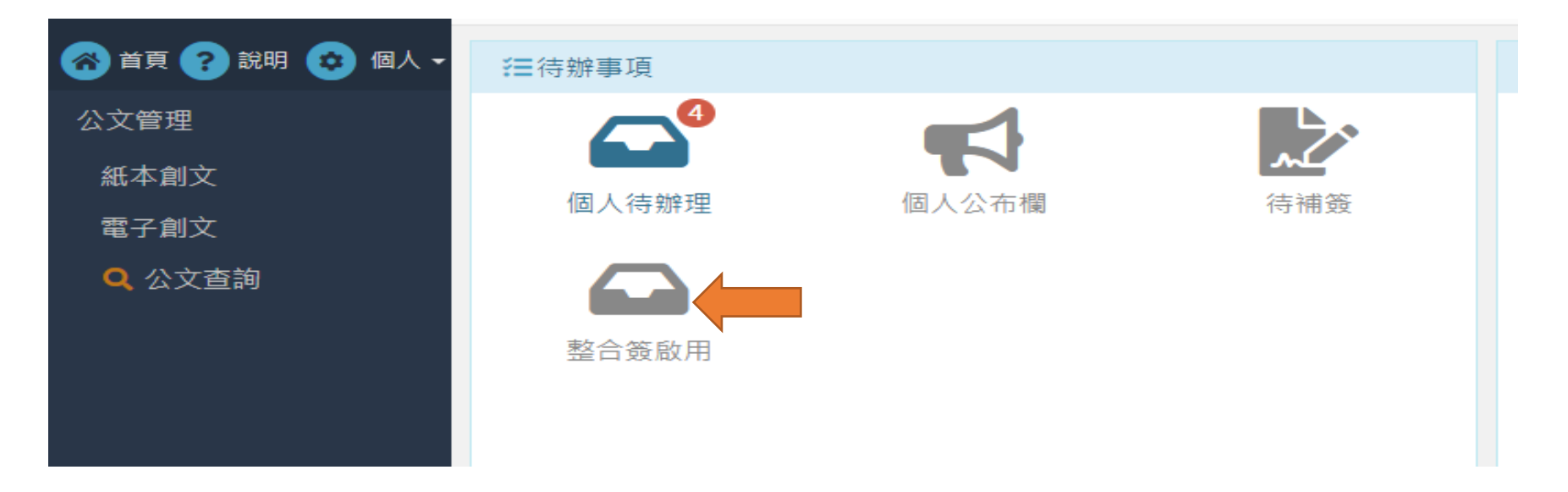

## 2.點選進用簽創文後,檔號與公文文號將會自動取號,再進入待辦理公文即可看到該聘用公文

2-1. 進用簽可以「清稿」,但不能編輯公文內容。

2-2. 可以「銷號」。

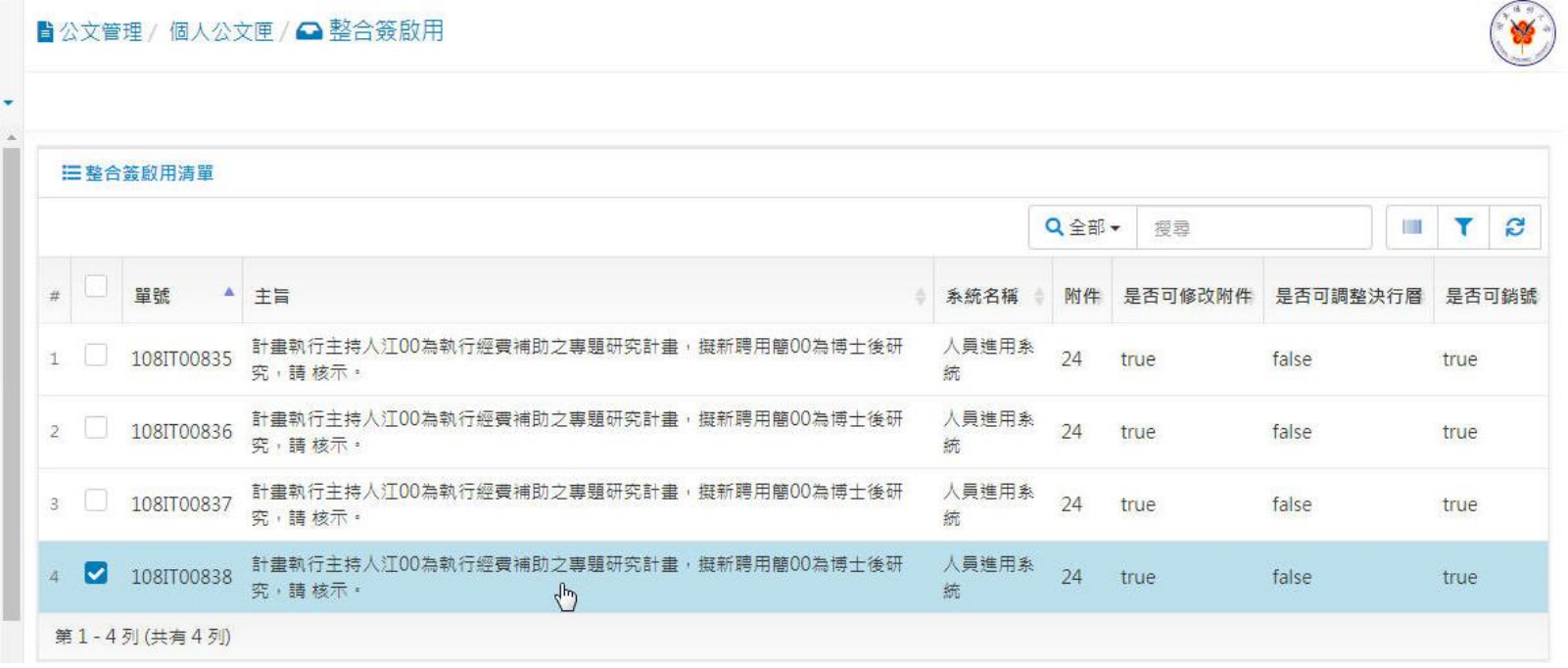

3.核章後即可送出

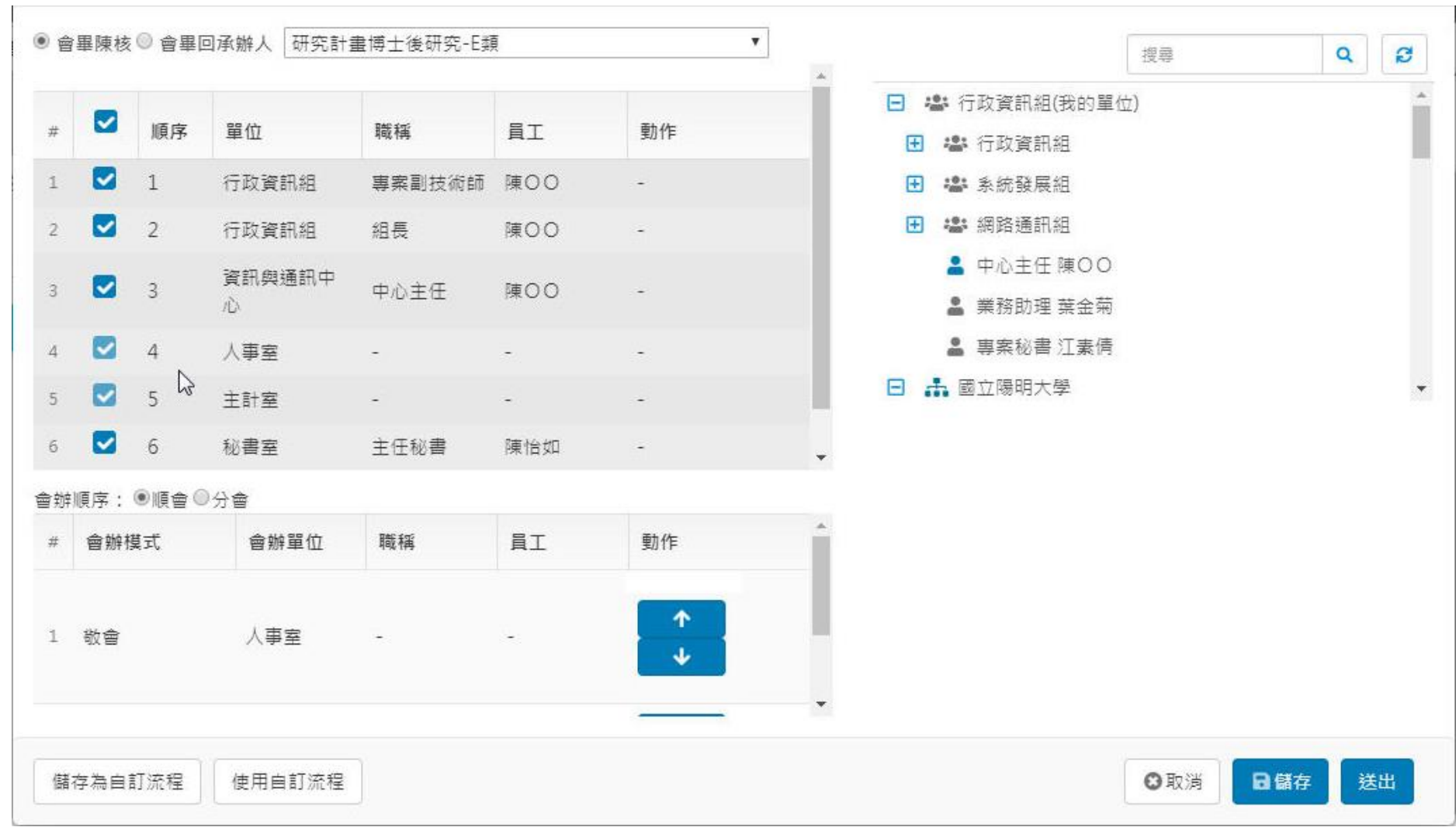

4.「人事室」與「主計室」不能移除,按「傳送」鈕即可。

5. 進用簽最後只能按「自存」,進用資料即可送至人員報到系統啟單。

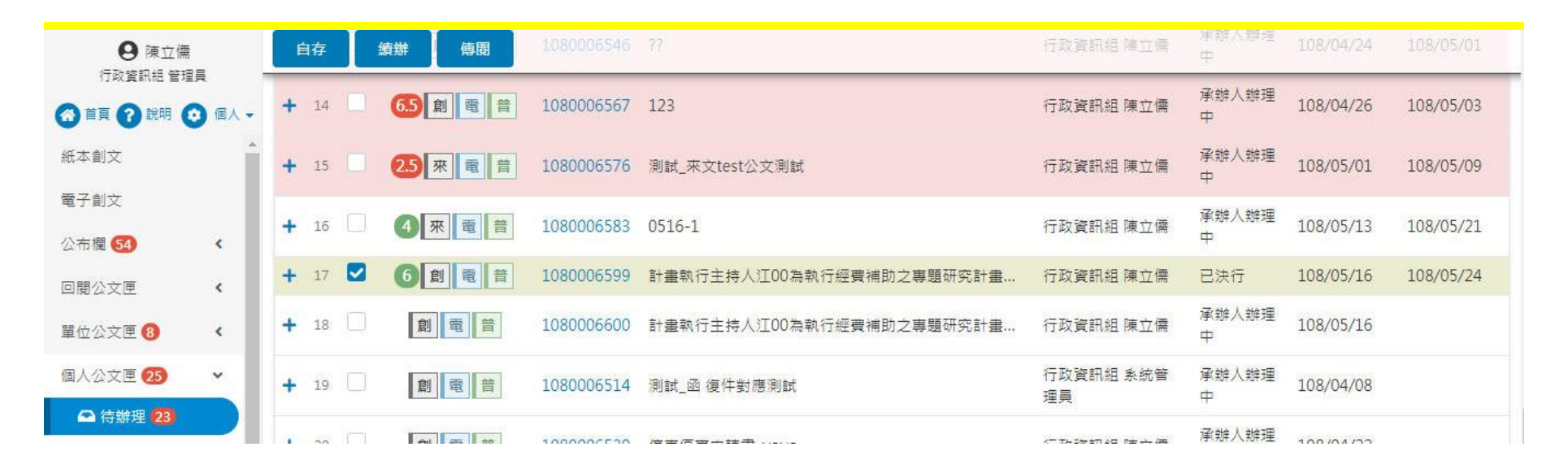